# **HIP2P IP Camera CMS user manual**

Document Version: 4.0

#### **Foreword**

Thank you for using our products.

The IP Camera CMS is used to realize all front-end network video monitoring devices(including network video server, IP camera) centralized monitoring, storage, management and control. The management software can manage Max 128 front-end network monitoring devices; can set and control any device, and other functions; can support 1/4/6/8/9/16/25/36 pictures display on one screen, and two-way audio, logs retrieval, and other functions. With powerful function, friendly interface, and simple operation, it is convenient for users to realize networking applications for large-scale remote network monitoring system.

#### **Statement:**

- l. The contents described in this manual may exits some difference with the vesion you are using. If you have some questions can not be solved, please contact our technical support department or products supplier.
- 2. The contents in this manual will update irregularly, our company reserves the rights without prior notice.

# Content

| 1. Installation instructions        | 5  |
|-------------------------------------|----|
| 1.1. Installation requirements      | 5  |
| 1.1. Installation step              | 5  |
| 2. CMS detailed instruction         | 6  |
| 2.1. login and instruction          | 6  |
| 2.2. Software interface instruction | 7  |
| 2.3. Device management              | 9  |
| 2.3.1. Add device                   | 9  |
| 2.4. Image preview                  | 11 |
| 2.5. PTZ Control                    | 13 |
| 2.5.1. PTZ Control                  | 13 |
| 2.5.2. Preset setting               | 14 |
| 2.6. Record management              | 15 |
| 2.6.1. plan of record               | 15 |
| 2.6.2. Manual record                | 17 |
| 2.7. Local playback                 | 17 |
| 2.7.1. Playback by time searching   | 17 |
| 2.7.2. Playback by searching file   | 19 |
| 2.8. Remote Playback                | 19 |
| 2.9. Parameter settings             | 20 |
| 2.9.1. Video                        | 20 |
| 2.9.2. Image parameters             | 21 |
| 2.9.3. Audio                        | 22 |
| 2.9.4. Alarm setting                | 22 |
| 2.9.5. Network setting              | 25 |
| 2.9.6. SD Card                      | 26 |
| 2.9.7. Timing snapshot              | 26 |
| 2.9.8. PTZ                          | 26 |

|   | 2.9.9. Login information        | 27 |
|---|---------------------------------|----|
|   | 2.9.10. Systems                 | 27 |
|   | 2.9.11. WIFI                    | 27 |
| 2 | .10. User management            | 28 |
|   | 2.10.1. Add user                | 28 |
|   | 2.10.2. Delete user             | 29 |
|   | 2.10.3. Modify user permissions | 29 |
|   | 2.10.4. Modify user password    | 29 |
| 2 | .11. Logs                       | 29 |
|   | 2.11.1. Log Retention time      | 29 |
|   | 2.11.2. Log query               | 30 |
|   | 2.11.3. Log backup              | 30 |
| 2 | .12. Other settings             | 31 |

### 1. Installation instructions

## 1.1. Installation requirements

### **Hardware environment:**

- 1. Pentium IV series, CPU basic frequency more than 2.0G
- 2, RAM more than 2G
- 3. Hard disk 120G or higher
- 4. Display resolution 1024 x 768 or higher

#### Software environment:

Windows2000/ Windows XP/ Windows2003/ Windows Vista/ Windows7/8; We recommend to use Windows XP.

# 1.1. Installation step

Double-click the installation package, it will pop up below interface:

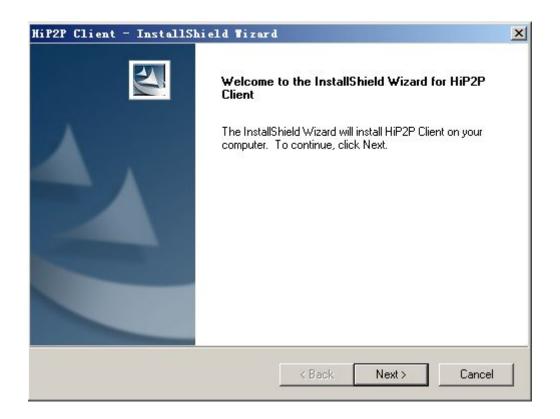

Select the installation path, click "Next", then installation finished.

After installation, it will show below icon on desktop:

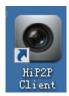

In the program bar will show following interface:

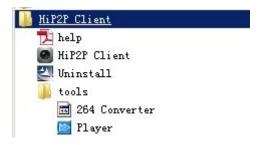

### 2. CMS detailed instruction

# 2.1. login and instruction

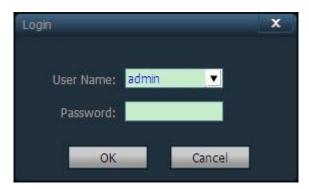

- **Login** When login, the default user name is admin and password is empty, click "OK" to enter into CMS main interface.
- **Exit** Only the users with administrator's permission can exit from CMS, user and guest can not exit from CMS.

When exit from CMS, you need to input the user name and password with administrator's permission

### 2.2. Software interface instruction

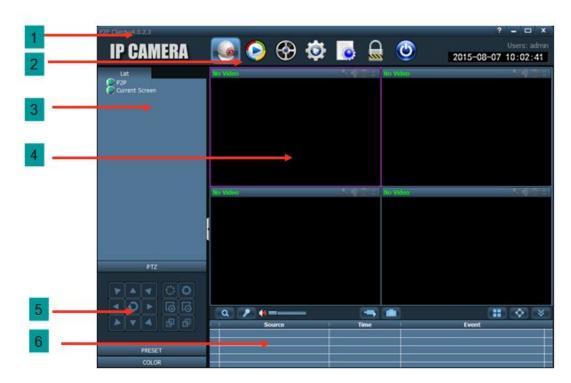

The software interface as shown in above, mainly divided to 6 sections:

1 System button bar 2 tab bar 3 device tree

4 real-time preview 5 PTZ control 6 Alarm information list

# **♦**System button bar

- Help button, click it to open CMS instruction
- Hidden button, click it then software hide into system tray
- MAX button, click it to cover all screen
- Exit button, click it then software pop up Exit

#### **◆**Tab bar:

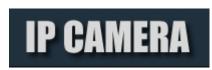

Logo information

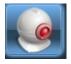

Click it then switch to image preview interface

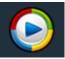

Click it then switch to recording playback interface

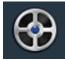

Click it then switch to remote recording playback interface

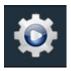

Click it then switch to setting interface

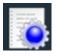

Click it then switch to log operation interface

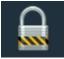

logout user and switch user

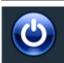

Click it then exit CMS

#### **♦**Device tree:

【List mode 】 According to user configuration listing level to show area, setting, and channel

【Current screen】 show current connected device on screen, only shows in list mode

# **♦**Real-time preview:

electronic zoom button, click it and use mouse to draw an area on the screen, then area magnification can be realized

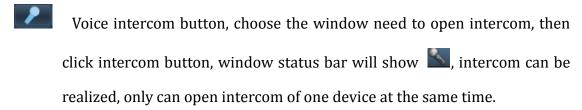

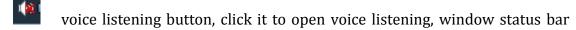

will show , click it again to close voice listening, it can open voice listening of multiple devices at the same time.

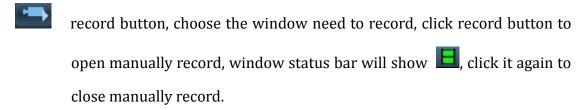

- picture snapshot button, choose the window need to snapshot picture, click snapshot button to realize picture snapshot, if click snapshot button continuously, 1 second can snapshot 2 pictures at most.
- Multi-image choosing button, click it to choose multi-image display, can select 1,4,6,8,9,16 image.
- Full screen display button, click it then real-time preview area will be full screen displaying.
- Alarm message list shrink or extend button, click it that alarm message list shrink, click again then alarm message list extend.

### 2.3. Device management

#### 2.3.1. Add device

Before using the CMS, you need to add device and configuration. Click "setting" button in tab bar, enter into device management page.

#### Add list tree

◆ When run software initially, default list tree is empty. Click "add area" button, pop-up "add area" dialog box. After filling in name in area name column, click ok to add an area in list tree. Because of the added area is the first area, so this area do not exist belonging area, the area is empty.

Note: List tree can add Max 128 areas at present.

Add area into device tree

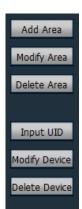

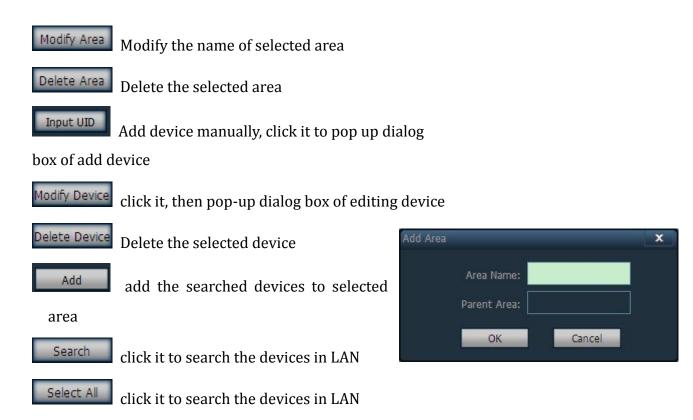

# Add device

#### ♦ Search to add device in LAN:

Clicking search button, the CMS will search out all devices in LAN, then select the device needed to add in searching list, and select area, click button to add device, thus you can add selected device to this area.

# add device manually:

Click Add Device, will popup adding device dialogue, as shown in below

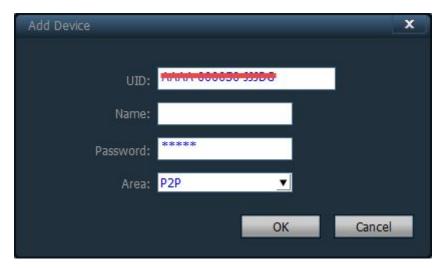

【UID】 UID code, each device has different UID code

[Name] Device name, can be self-defined, max 15 characters (Note: After entering name, it only display device name not UID on preview window of device tree)

**[User name]** User name of the device, default is admin

**Password** Login password of the device, default is admin

**(Area)** displaying area of the device

After filling in all required information, click ok to finish device adding.

# 2.4. Image preview

After configured device, clicking "preview" button in Tab bar, then back to main interface of monitoring, the default display way of device tree is list tree. You can switch displaying group and list information by clicking "group" and "list" in device tree. The default display images is 4 image segmentation, support Max 36 pictures.

The maximum image segmentation is optional, has 16/25/36 image mode. The higher the picture, the performance of host also need to be promoted. If 25 or 36 images displaying, we suggest using i3 CPU above and independent video card.

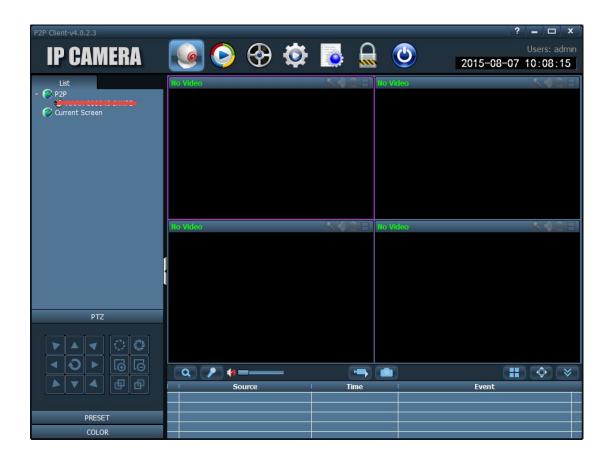

# **Display image instruction:**

- means this channel do not connect any device. If connected, OSD information will be displayed.
- intercom, otherwise the channel do not open intercom.
- : Listening status, when the icon becomes , it means this channel is listening, otherwise it does not open listening.
- Record status, when the icon becomes , it means it is recording; when becomes , it means this channel is plan of record.

Double click the Device UID or name in List mode, or drag UID to window, it will

display images.

After Device connected, it will display a blue triangle . If it display , it means device do not connect. If display , it mean this channel is recording.

Right click any area, will popup the right picture:

**Connected all** Connect devices in selected area

【start manual record of area 】 Open manual record in selected area

【stop manual record of area 】 stop manual record in selected area

**[quality]** Max and Min

【Auto adjust all】 he device adjust image display ratio automatically in select area

**(Full display all )** the device display images in select area as the size of segmentation picture

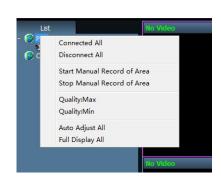

Note: When pictures stop displaying, the device is still connecting. If the device has started video recording, it still record after stop displaying.

#### 2.5. PTZ Control

#### **2.5.1. PTZ Control**

You can control PTZ of eight directions rotation by direction key, and choose

PTZ rotate speed by dragging slider, "-" means PTZ rotate speed slow down, "+" means PTZ rotate speed up.

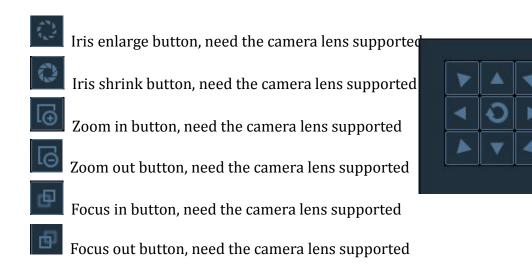

# 2.5.2. Preset setting

The CMS can support Max 256 preset points. For how many preset points can be used in the concrete, please check the preset quantity instruction that camera supported.

【Goto】 Choose the window that need to set preset point, then select preset number, click "set" button, after that the preset point set successfully.

【Set】Choose the window that need to call preset, then select the preset number, click "call" button, before select call you must set preset point firstly.

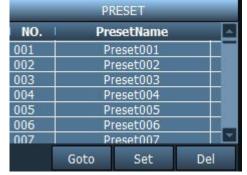

**【delete 】** Choose the window that need to delete preset point, then select the preset point, click "delete"

button, thus preset point deleted successfully.

### 2.6. Record management

### 2.6.1. plan of record

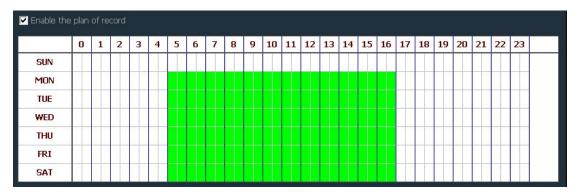

In the tab bar to choose "setting"-- "record management"—"start plan of record", as shown in above:

SUN – SAT means one week, based on the count of day; 0 – 23 means one day, based on the unit of half an hour.

**Tenable the plan of record** Choose channel, then click the left mouse to drag a green blocks in the schedule, as shown in above; green area is the time bucket that enabled plan of record. After setting time bucket, click save.

【close the plan of record 】 Cancel the tick in enable plan of record, click save; or cancel green block in schedule and click save. The method of cancel green block: only need to click left mouse and drag mouse, the green block can be canceled.

Note: If the plan of record time for all devices are the same, you only need to

set one device, then click copy and save, then all devices enabled plan of record.

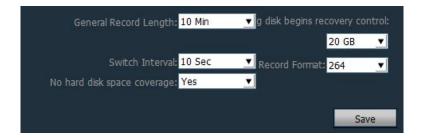

**General record length** The default record length is 5 minutes in system setting for a single recording file. The file can set 1-30minutes. If need to change the length, modify length in general record length, and save it.

**Remaining disks recycling space** The scope is 1G-50G optional, when disk space is less than set range, it will skip to another disk or delete earliest record file(default recycling is 20GB)

【Record format】 264 and AVI record formats. If record format is 264, you must use manufacturer's player to playback recordings.

**[ No hard disk space coverage ]** Select "Yes", when all disk space is less than the set of disk space, it will delete the earliest record. Select "No", when all space is less than the set of disk space, it will stop recording.

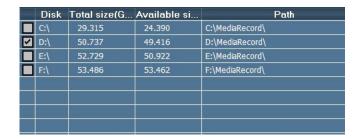

**Record path 1** After installed CMS, CMS will test the hard disk in device automatically, and display in the list, default to D disk.

### 2.6.2. Manual record

Firstly select window, then click button or right-click window to choose record. Please check plan of record to see record length and path setting.

Note: 1. The CMS can support MAZ 24 drives, means Memory can connect MAX 24 HDD.

2. When display , it means this channels is plan of record; when display , it means the channel is manual record.

# 2.7. Local playback

### 2.7.1. Playback by time searching

- Recording play button, when recording playback finished, click it continue to play.
- stop playing button, when play recording, click it to stop playing.
- Single frame play button, when play recording, click it to single frame play, click one time, it play one frame image.
- Image snapshot button, choose play window, click it to snapshot images to disk.

Electronic zoom in button, select the button in the process of play recording, then draw the magnified image region in the window.

Full screen button, choose this button, the window area will display on full screen, if need to display a single window on full screen, double click the window

When playback record, please select play speed through drop-down box, default is normal speed.

Voice button, you can choose whether open voice during playing record, default is closed.

# 【Record playback retrieval】

Step 1: choose the Record file format and search time

Step 2: select the windows that need to playback, and select channel in list tree.

Step 3: If there has files match the condition in time scope, it will display on time line panel.

Step 4: double-click the device channel to playback record.

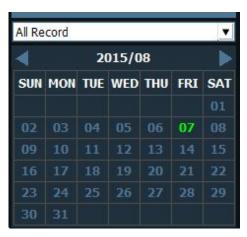

# 2.7.2. Playback by searching file

Step 1: Choose the record file format and device channel

Step 2: Select the searching time and click "search" button, the system will display the eligible record file in the device tree.

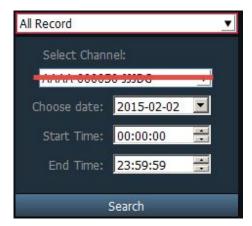

Step 3: Select playback window and double click record file to playback record. File playback support the same record file playback in four windows at the same time.

# 2.8. Remote Playback

It can remote playback the timing record or alarm record in SD card, select the playback channel, date, start and end time. Then click on search to playback videos in SD card (remote playback need device is connected, if not connected, click on the search button, you will be prompted device not connected).

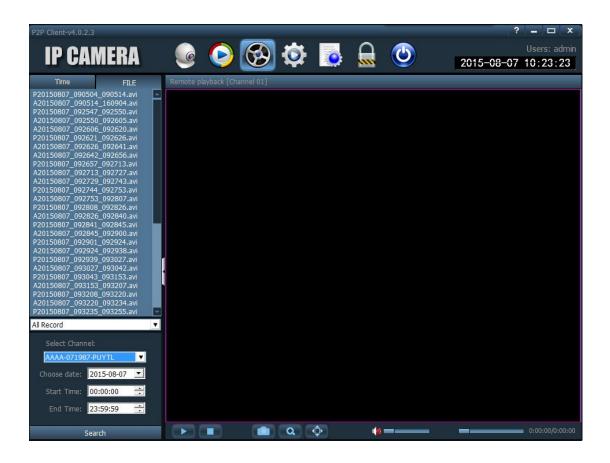

# 2.9. Parameter settings

Before modifying device parameters, please connect relevant device, as shown on the right.

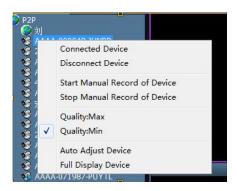

### 2.9.1. Video

- ◆ **Video coding:** can set frequency, video coding
- ◆ **Video parameters:** can set video resolution, stream type, code rate, frame, main frame interval, video coding control and coding quality
- ◆ **OSD setting:** can set OSD name, OSD time

Note: If the device connected high definition, it is the resolution of main stream; if connected standard definition, it is the resolution of second stream

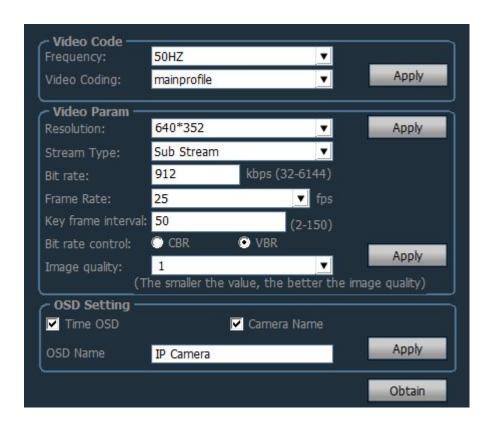

# 2.9.2. Image parameters

- ◆ WDR: choose the box in front of WDR, means WDR on, default is off
- ◆ Exposure mode: can set auto, indoor, outdoor; default is auto
- ◆ Image priority mode: can set illumination priority, frame priority
- ◆ IR Control: can set auto, on, off; default IR on is black white mode; IR off is color mode

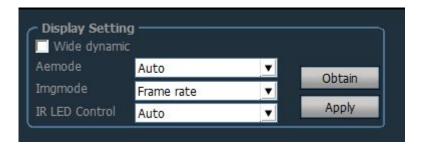

#### 2.9.3. Audio

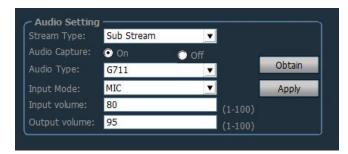

- Stream type: can choose main stream or second stream
- ◆ capture audio: on or off, default is off
- ◆ Audio format: G.711 or G.726 optional
- ◆ Audio input: Microphone input and Linear input optional. If Microphone input, input volume and output volume is 80 and 95. If Linear input, input volume and output volume is 15 and 95

## 2.9.4. Alarm setting

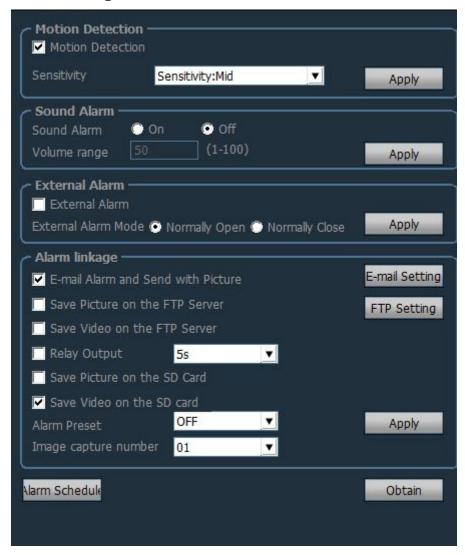

#### **♦** Motion detection

**Motion detection on or off**: tick in front of motion detection means motion detection on, not tick means motion detection off

Sensitivity: can choose low, medium, high; low sensitivity is 25; medium

sensitivity is 50, high sensitivity is 75.

# ♦ Sound alarm

can set sound alarm on or off, volume scope can be set 1-100, default is 50

Note: only some cameras can support this function.

### **♦** External Alarm

can set external alarm on or off; only support the cameras with alarm input output.

# **♦** Alarm Linkage

Can set

- Email alarm and sending alarm pi
   □ Save Video on the FTP Server
- save pictures to FTP server
- save videos to FTP server
- save pictures to SD card
- save videos to SD card
- ❖ alarm snapshot number, 1-3 can be set

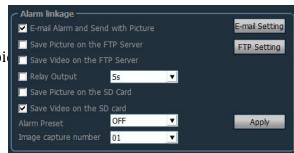

# **♦** Email setting

### Eg: sending mailbox is QQ mailbox

smtp server: smtp.qq.com

server port: 465

secure connection: SSL

user name and password is QQ account and password

Receive address: the mailbox that receive alarm pictures

Send address: sender's mailbox address, if it is QQ

mailbox, need to fill the QQ mailbox address (the same

as user name)

Theme and information can be filled in casually

After completed, click set

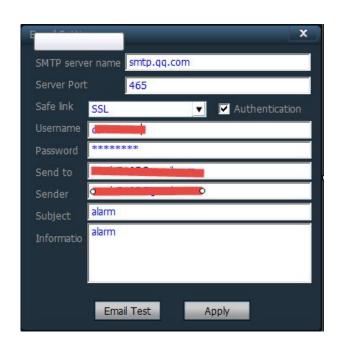

# **♦** FTP setting

#### FTP setting:

FTP server: fill in the FTP address;

Server port: fill in FTP port;

user name and password: fill in the user name and

password set on FTP server

Auto create directory: If choose it, will auto create

directory, directory name is the current date

| FTP Setting       | X            |  |
|-------------------|--------------|--|
| FTP Server        | 192.168.1.62 |  |
| Server Port       | 21           |  |
| Username          | test         |  |
| Password          | ate ate ate  |  |
| Passive mode      | On Off       |  |
| Path              | J            |  |
| ✓ Auto create dir |              |  |
| FT                | P Test Apply |  |

# Alarm time setting

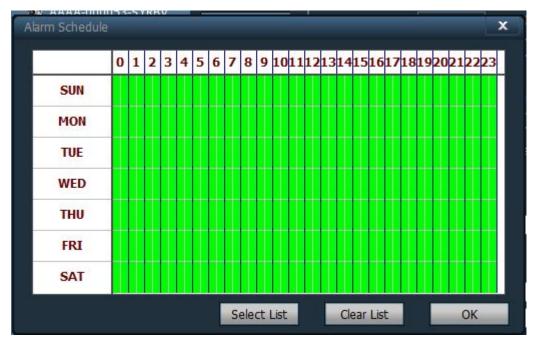

SUN – SAT means one week, based on the count of day; 0 – 23 means one day, based on the unit of half an hour.

# 2.9.5. Network setting

# Network setting

Please configure network parameters according to the actual situation, no matter the device open set IP manually or DHCP obtain IP, the CMS only display current IP of the device

- RTSP port set RTSP port or choose RTSP permission verify
- ➤ ONVIF
  set relevant parameters of ONVIF
  ONVIF on or off, ONVIF port, Time zone setting, image parameter settings, and so on

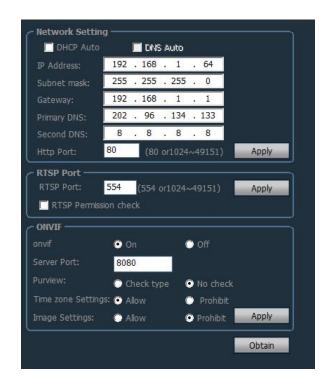

#### 2.9.6. SD Card

Start plan of record: start timing record stream type: record stream, main stream and sub stream optional record length: 15-900 seconds can set, default is 600 seconds format SD card: can format SD card recording time can be set; it is recording time that show green on the right

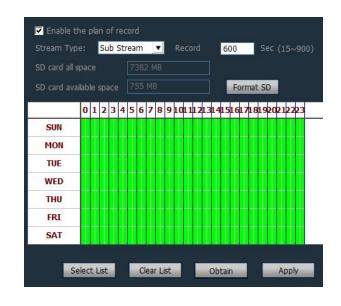

### 2.9.7. Timing snapshot

Tick "save pictures to SD card", SD card time interval is 60 seconds, it means snapshot a picture saved to SD Card every 60 seconds

Tick "save pictures to FTP server", FTP time interval is 60 seconds, it means snapshot a picture saved to FTP server every 60 seconds

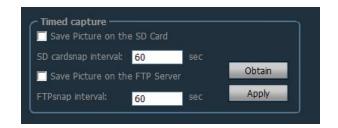

### 2.9.8. PTZ

can set protocol code, PTZ protocol, PTZ speed, Baud rate, date bits, stop bits, verify and other functions

Note: only some cameras support PTZ setting function

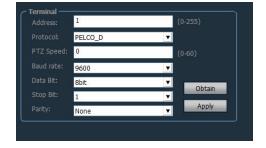

# 2.9.9. Login information

can modify password of the device

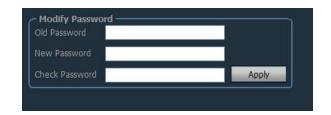

# 2.9.10. Systems

- Synchronization with network time
  Set NTP server, sync time interval, time
  zone, etc.
- device information
  can obtain current information of the
  device; including device name, software
  version, IP address, MAC address, etc.; can
  restart the device and restore to factory
  default setting

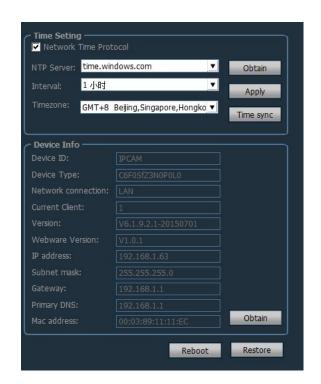

### 2.9.11. WIFI

the step of setting WIFI:

Step 1: Select enable WIFI, click search WIFI signal

Step 2: Double-click the SSID of WIFI using

Step 3: Input WIFI password key

Step 4: Click "setting" button, when prompt set up successfully, clicking check WIFI, after prompt set up successfully then unplug the net cable

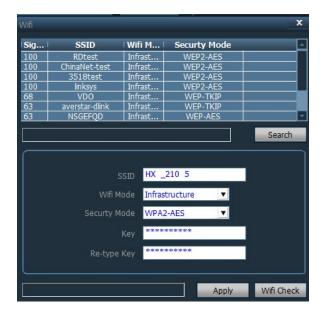

# 2.10. User management

The factory default administrator user of the device is admin, password is empty. After log in by administrator, he can add user, delete user and set user permission. User permission has three types: admin, user, guest.

**Admin permission**: can conduct device management, user management, video surveillance, record playback, map Settings, log query, switch users and exit from the client

**User permission**: can conduct video surveillance, video playback, map Settings, log view, switch users and modify password

**Guest permission**: can conduct video surveillance, switch user and modify password.

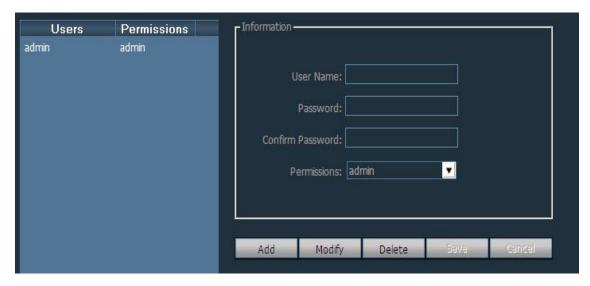

#### 2.10.1. Add user

- Step 1: After log in by admin permission, select "Settings" in the TAB bar -- "user management"
- Step 2: Click "add" button, enter the user name, password and select user permission
- Step 3: Click "save" button, the user added successfully

### 2.10.2. Delete user

Step 1: After log in by admin permission, select "Settings" in the TAB bar -- "user management"

Step 2: Choose to delete the user, and click "delete" button

### 2.10.3. Modify user permissions

Step 1: After log in by admin permission, select "Settings" in the TAB bar -- "user management"

Step 2: Select the user and click "edit" button

Step 3: Select the user permission and click "save" button

### 2.10.4. Modify user password

Step 1: In the TAB bar, select the "Settings" -- "user management"

Step 2: Select the user and click "edit" button

Step 3: Enter a new password and click "save" button

### 2.11. Logs

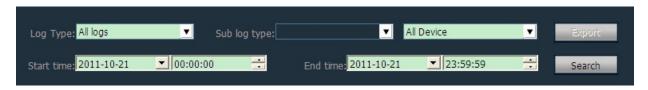

# Log type

**[All logs]** Record all information of system

**[System log]** Record the user login, exit, and user configuration, etc.

**Coperation log** Record all operation information from users

**[ Alarm log ]** Record device alarm information

# 2.11.1. Log Retention time

Step 1: In the tab bar, select the "Settings" -- "other Settings"

Step 2: Select time in log retention time, one month, two month, three month, six

month optional, and click "save" button

# **2.11.2.** Log query

- Step 1: Select a log type and sub log type
- Step 2: Choose the device to view log, default is all devices
- Step 3: Choose the start time and end time of querying log and click "search" button

# **2.11.3.** Log backup

- Step1: Select a log type and sub log type
- Step 2: Choose the device to view log, default is all devices
- Step 3: Choose the start time and end time of querying log and click "search" button
- Step 4: Click the "export" button, and choose the path of backup

#### Note:

- 1. When backup log, you must search log firstly, then backup.
- 2. The exporting log format is Excel format.
- 3. Each excel table only can save 5000 pieces log, if the quantity exceed 5000, the left log will form another excel table, and so on.

### 2.12. Other settings

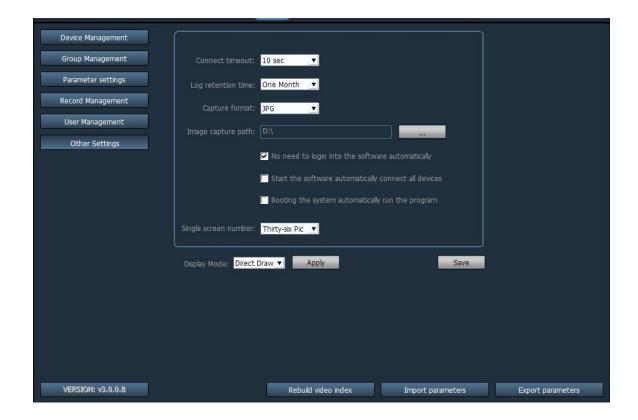

**【connection timeout】** connection time can set 5-60seconds

**Log retention time** It has a month, two months, three months, six months four options, the CMS logs in the set period of time can not be deleted.

**【snapshot format】** It refers to the format that CMS snapshot pictures, snapshot format: JPG and BMP available

【Image snapshot path】 It refers to the saving path that CMS snapshot pictures

**Booting the system automatically run program** When start Windows, it uploads monitoring software automatically. If you don't choose it, program doesn't start.

**【 Single screen number 】** It can set maximum number of single screen: 16 pictures, 25 pictures, 36 pictures (need to restart the software to work)

【Display mode】 Drect Draw, Drect 3D

**[Password]** can set default password when adding device

【Save】 Modify the parameters, then click "save" button, thus can take effect.

**Export parameters I** Export all set parameters from CMS (backup all configuration parameters)

【Import parameters】 import all exported setting parameters to another CMS, restore all configuration parameters (the version of two CMS must keep the same, otherwise it may occur exception.)

【 **Rebuild video index** 】 Delete the video database index file, rebuild video database index file